# **iphone, iPad, iPod Touch**

- 1. Open the App store on your device. Search and Install the OneClickdigital app onto your device.
- 2. On your device, open the app. Select North America to proceed. Log in to the app with your OneClickdigital username and password.
- 3. **My Titles** screen will appear showing any checked out books. Tapping the cover art, title or summary will give more detailed book information.
- 4. **Browse More Titles** takes you to the website to find more books or access your account information.
- 5. **My Collections** shows your current checkouts and holds. You can return early or renew books from this section.
- 6. **My Account** —use this section to update your email address or change your password.
- 7. **Close Button** in red border, upper right side to exit.
- 8. **Check Out a Book** is the same as on the computer. Computer and mobile app will sync.
- 9. Tapping on the cover art of a book pulls up the **CHECKOUT NOW** button for an available book, or a **HOLD** button if all copies are checked out.
- **10. REFRESH the APP**: If the book does not appear on the "My Titles" screen -
- ◆ Dragging down on the "My Titles" screen and holding.
- $\triangleleft$  A black arrow will appear at the top of the books list with the message "Release to Refresh".
- When you let go the app will process any changes you have made (such as a new checkout).
- 11. **Download a Book** —the DOWNLOAD ALL button will be in the lower right corner of the "My Titles" screen.
- 12. **Start Playing A Book** —on the My Titles screen tap the PLAY button.
- 13. **Control Options**: Below the cover art are the regular playback buttons and a **PLUS**  button for bookmarking and an **I** button brings up the book's details.
- 14. **Leaving the wifi range**? All parts of the book must be downloaded before leaving the range of the wifi connection.

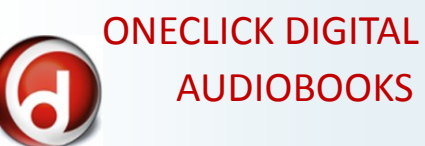

## **To use OneClick Digital you must:**

- 1. Download the OneClick Media Manager software (or app, for mobile device) on site.
- 2. Register for an account.
- 3. Check out a book from the OneClick website or school library catalog.
- 4. Open your OneClick software to begin using the book.

## **To create an Account:**

- 1. Go to your school's Destiny Home Page: http://destiny.rsd.edu, select School, and look under "Audio and E -books".
- 1. Click on OneClick Digital.
- 2. Click on "Create new Account" in upper right hand corner.
- 3. Enter your school's Library Access Code: *wildcats*
- 4. Select Operating System.
- 5. Fill out personal information and click on Create an Account.
- 6. Go to the Advanced Search tab and start searching!

#### **USING AN ADROID OR KINDLE DEVICE?**

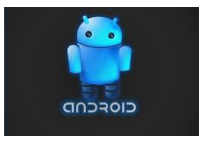

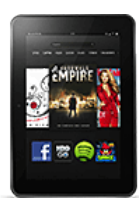

- 1. **Install the OneClick digital app**  onto your device. Android Smartphones & Tablets: Go to the Google Play Store app. Kindle Fire: Open Amazon App Store app. Install OneClick digital app onto your device.
- 2. **Open the app**. on your device. Select North America to proceed. Log in to the app with your OneClickdigital username and password.
- 3. **My Titles** screen will appear showing any checked out books. Tapping the cover art, title or summary will give more detailed book information.
- 4. **Browse More Titles** takes you to website to find more books or access your account information.
- 5. **My Collections** shows your current checkouts and holds. You can return early or renew books from this section.
- 6. **Checking Out a Book** is the same as on the computer. **Browse More Titles** connects to the Oneclick website.
- 7. **Refresh the App:** if the book does not appear on the "My titles" screen, refresh by tapping the red icon with arrows
- 8. **Download a book:** if you have moved to another screen of the app. Return to the **My Titles** screen. Your checked out books will be shown.
- 9. **Start Playing A Book:** Tap the gray circular play. Note that the top red bar contains two buttons:

return to my titles open book button—this is the book's table of contents. You will be able to skip forward or back by several chapters if necessary. Any bookmarks you create can be retrieved from here.

- 10. **Control Options:** Below the cover art are the control options with a plus button for bookmarking and an I button that brings up the book's details.
- 11. **Leaving the wi-fi range?** All parts of the book must be downloaded before leaving the range of the wifi connection.

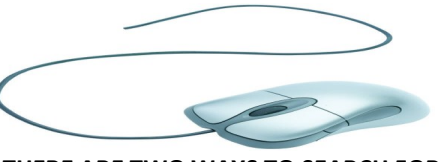

**THERE ARE TWO WAYS TO SEARCH FOR ONECLICK DIGITAL AUDIOBOOKS:**

- 1.
- Open the app on your device.
- **Enter your login information.**
- $\triangleleft$  Select Library
- ◆ Click Browse
- ◆ Go to the Advanced Search tab.
- Enter search details and click search.
- When you find a book, click on it and click on "Checkout Now" button.
- Click on My Collections tab above
- Click on Download Now.

## **2.**

- ◆ Go to Destiny Library Catalog: http://destiny.rsd.edu.
- Click on your school and click on the catalog tab.
- You can either search by genre or title , author or do a keyword search for "OneClick digital".
- $\bullet$  Click on the title you want and then on Show More above "Publication Info".
- ◆ Click on blue hot link to get to title on OneClick Digital, log in, and download book. You can either search the title from there or you can go back a couple of screens to the page with your Download.